# **Formatting Text**

DevResults enables you to format text in narrative fields using a system called Markdown. Markdown uses simple characters to create emphasis, lists, headers, links, and images. If you use **[forms](http://help.devresults.com/help/how-to-use-forms)** to generate reports from DevResults, the exported Word document will come with the formatting used online. You can use Markdown on the activity overview page, the indicator definition page, and for **narrative [responses](http://help.devresults.com/help/narrative-responses)** each reporting period.

This page includes information about:

- **[Making](http://help.devresults.com/#anchorone) text bold or italic**
- **Using [paragraphs](http://help.devresults.com/#anchortwo)**
- **Creating bulleted or [numbered](http://help.devresults.com/#anchorthree) lists**
- **Adding [headers](http://help.devresults.com/#anchorfour)**
- **[Including](http://help.devresults.com/#anchorfive) links**
- **[Embedding](http://help.devresults.com/#anchorsix) images**

## Making text bold or italic

The examples below show how to type the formatting and how it appears when you're done.

Create italic text with one set of \*asterisks\* or \_underscores\_.

Make text bold with double \*\*asterisks\*\* or \_\_underscores \_.

Combine emphasis with \*\*asterisks and \_underscores\_\*\*.

Strikethrough uses two tildes.  $\sim$  -Scratch this. $\sim$  -

Create italic text with one set of *asterisks* or *underscores*.

Make text bold with double **asterisks** or **underscores**.

Combine emphasis with **asterisks and underscores**.

Strikethrough uses two tildes. Scratch this.

## Using paragraphs

Make sure to use two returns to create separate paragraphs.

```
This appears in a separate line
while this does not.
```
You can also add line dividers using three dashes in a paragraph by themselves.

---

This creates separate sections on the page.

Make sure to use two returns to create separate paragraphs.

This appears in a separate line while this does not.

You can also add line dividers using three dashes in a paragraph by themselves.

This creates separate sections on the page.

# Creating bulleted or numbered lists

In this example, leading and trailing spaces are shown with with dots:  $\cdots$ 

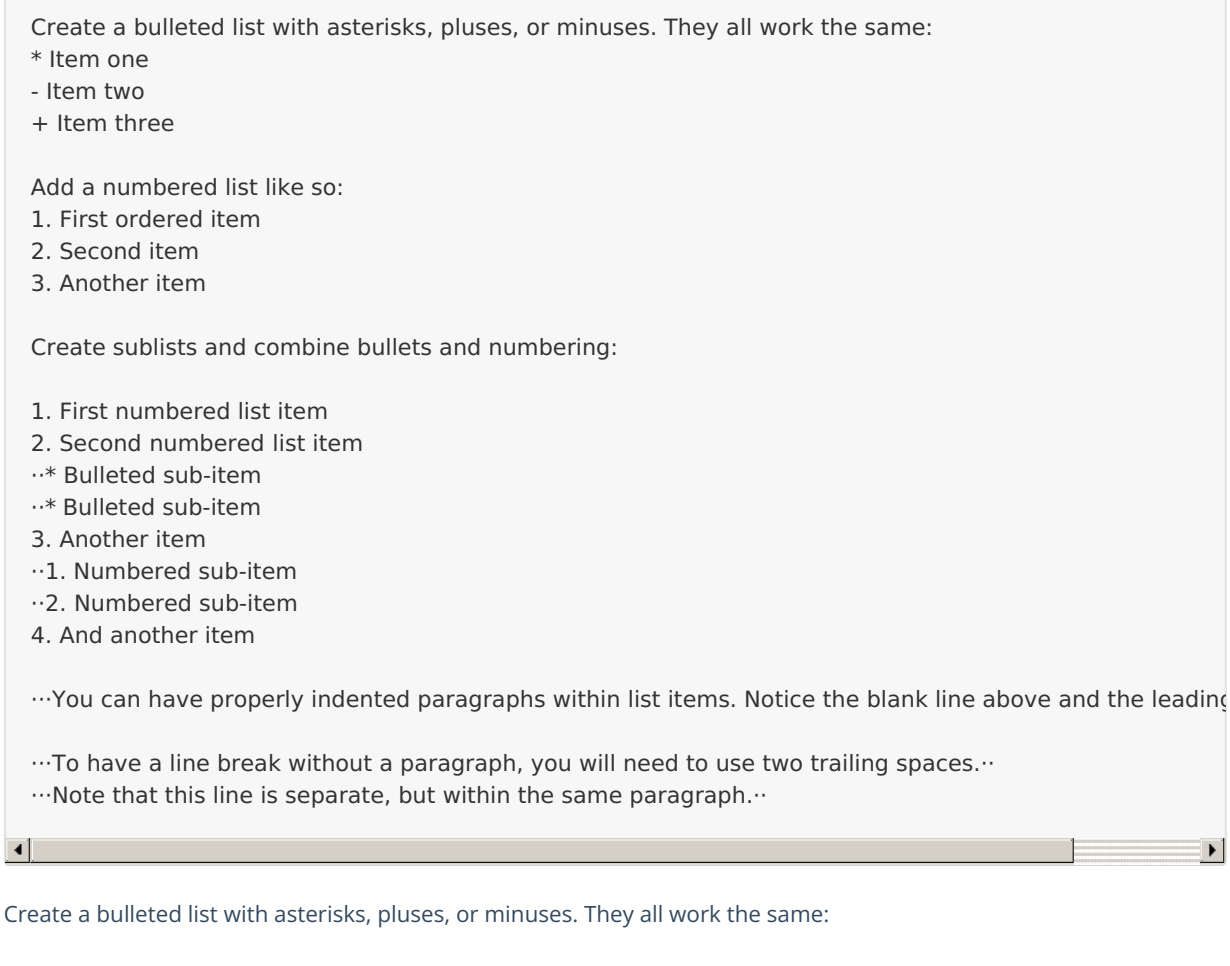

 $\blacktriangleright$ 

- I Item one
- Item two
- Item three

Add a numbered list like so:

- 1. First ordered item
- 2. Second item
- 3. Another item

Create sublists and combine bullets and numbering:

- 1. First ordered list item
- 2. Second numbered list item
	- **Bulleted sub-item**
	- **Bulleted sub-item**
- 3. Another item
	- i. Numbered sub-item
	- ii. Numbered sub-item
- 4. And another item

You can have properly indented paragraphs within list items. Notice the blank line above and the leading spaces.

To have a line break without a paragraph, you will need to use two trailing spaces. Note that this line is separate, but within the same paragraph.

# Adding headers

Use hashes to create headings on separate lines:

# Main Heading

- ## Sub-Heading
- ### Another Sub-Heading
- #### Even More Specific Heading
- ##### We Can Keep On Going
- ###### And We're Finally Getting to the Point

# **Main Heading**

## Sub-Heading

## Another Sub-Heading

### Even More Specific

#### **We Can Keep On Going**

**AND WE'RE FINALLY GETTING TO THE POINT**

# Including links

Create links using brackets and parentheses:

[Here's a link](https://www.devresults.com)

[Here's a link with hover-over title](https://www.devresults.com "DevResults Homepage")

[Here's a link to start an email]()

**[Here's](https://www.devresults.com/) a link**

**Here's a link with [hover-over](https://www.devresults.com/) title**

**Here's a link to start an email**

## Embedding images

Adding images is similar to adding links. All you have to do is type **![ ]( )** and then put the URL to the photo in the **(**parentheses**)**. Add a descriptive title inside the **[**square brackets**]** so that visually impaired users (or anyone else who uses a screen reader) will also know what the image is. For example:

Here's our logo. Hover to see the image title:

![DevResults logo](https://i.imgur.com/eUgvBht.png)

You can paste this code into your narrative section or Markdown tile. The result would be:

Here's our logo. Hover to see the image title:

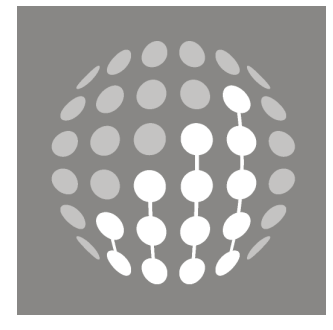

To get a link to a photo in your DevResults site, first click on the photo in your photos tab to get to a full-sized view. Right click on the image and select "copy image address."

#### **Resizing Images**

Markdown does not offer an easy way to resize images. As an alternative, you can use **HTML**. These two lines of code are equivalent:

Markdown:

![DevResults logo](i.imgur.com/eUgvBht.png)

#### HTML:

<img src="i.imgur.com/eUgvBht.png" title="DevResults logo"></img>

Now you can add to your HTML code to resize an image. Here, I'm setting the width equal to 500 pixels. (The height will then scale proportionally.)

<img src="i.imgur.com/eUgvBht.png" title="DevResults logo" width="500px"></img>

#### **Using an Image in Google Drive**

Google makes it difficult to to generate a link directly to the image content in Google Drive, but it's still possible. To do so:

Get the ID of the file: You can open the image in a new window or get the "shareable link" to the file. When you're viewing the image, your URL will look something like this:

https://drive.google.com/file/d/1dCIELFHSw8KmXms431d8PPQkuWDfi3\_Z/view

The ID of the image would be:

1dCIELFHSw8KmXms431d8PPQkuWDfi3\_Z

Next, add the ID to this URL:

https://drive.google.com/uc?id=

The result is this new URL:

https://drive.google.com/uc?id=1dCIELFHSw8KmXms431d8PPQkuWDfi3\_Z

You can then include the image in your DevResults site using this URL with either the Markdown or HTML syntaxes described above.

# More Resources

For more markdown tricks, you can check out the syntax guide for the version we use, available at **[daringfireball.net](http://daringfireball.net/projects/markdown/syntax)**.

Didn't answer your question? Please email us at**help@devresults.com**.

#### **Related Articles**